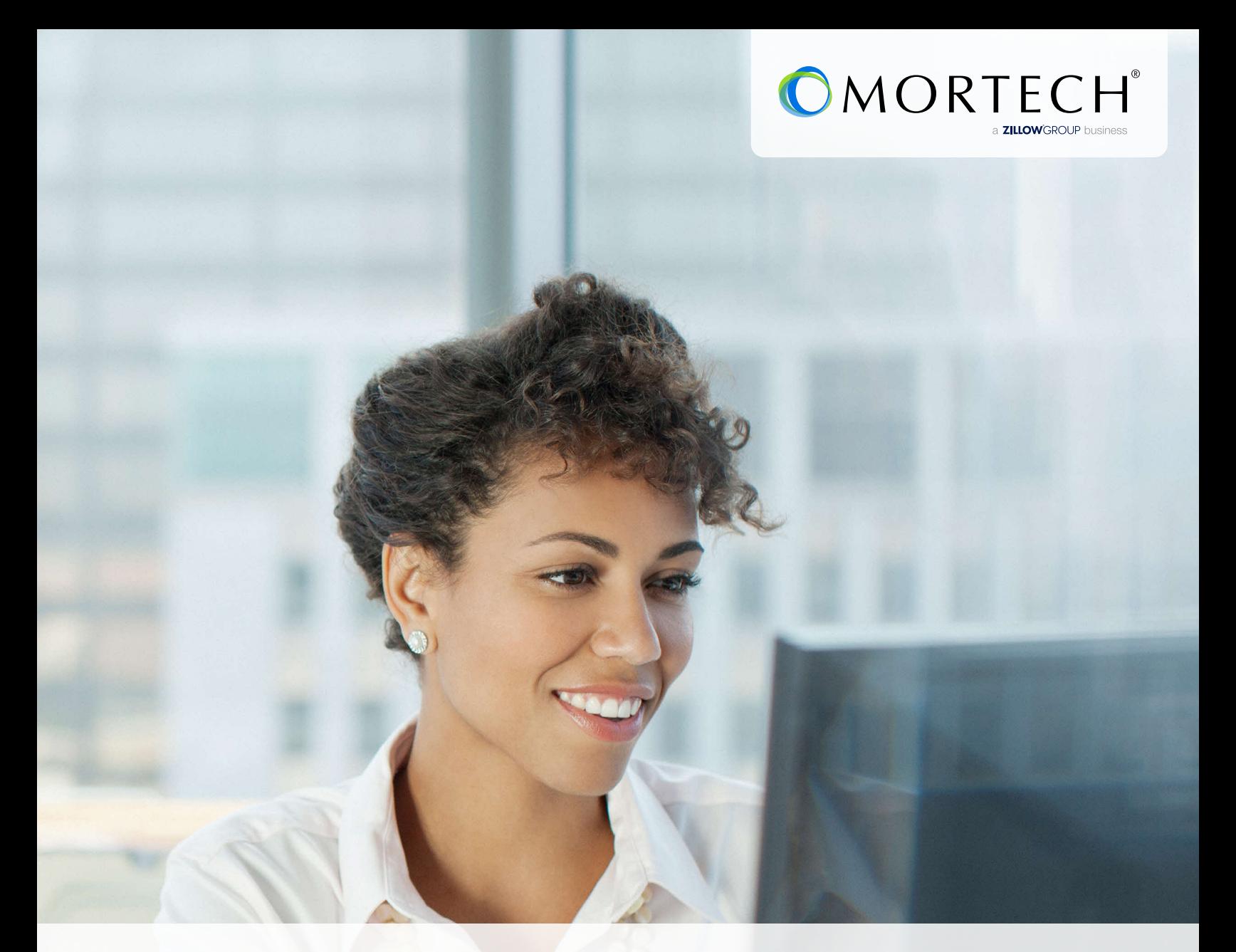

# Live MI Quickstart Guide for Marksman

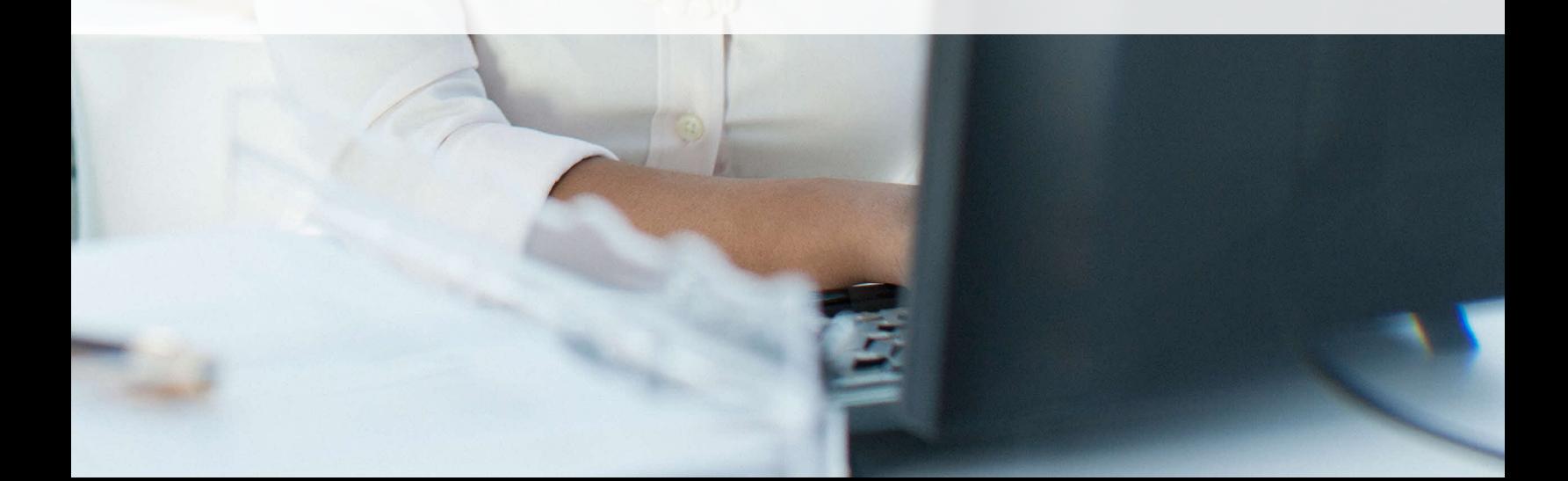

## Initial setup for quoting in Marksman and 3rd party API

Get instant access to live mortgage insurance (MI) quotes from industry leading providers within one platform for a more efficient workflow.

### **How to set up a new MI provider in Marksman**

- 1. Go to *Settings* as *Administrator*
- 2. Click *Marksman Settings*
- 3. Scroll down to the field that says *Available MI Companies* and select the MI companies you would like to add
- 4. Click *Save*

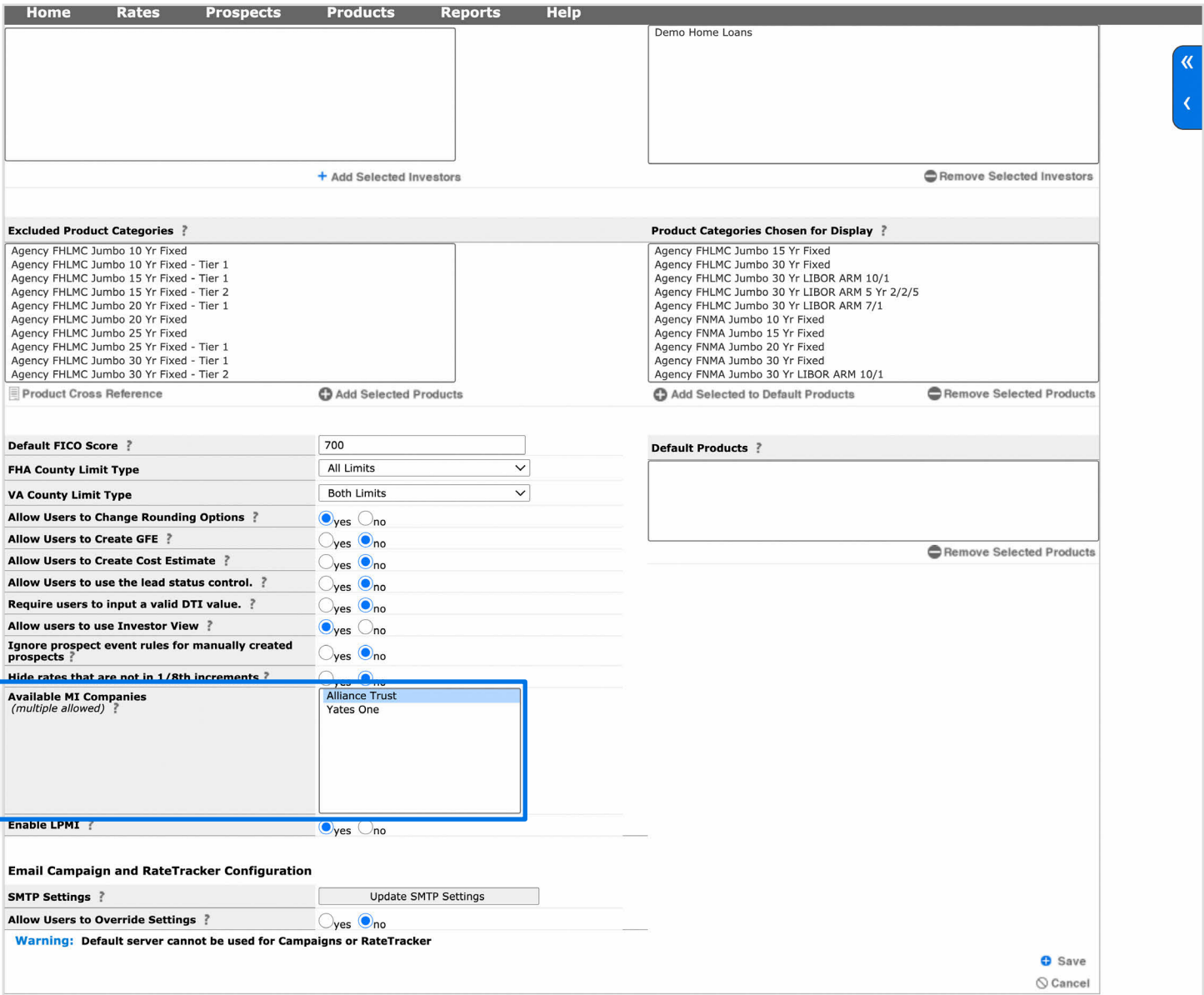

- 5. Click the *MI Setup* tab
- 6. Select a MI company from the list on the left and click *Edit* at the bottom-right of the screen

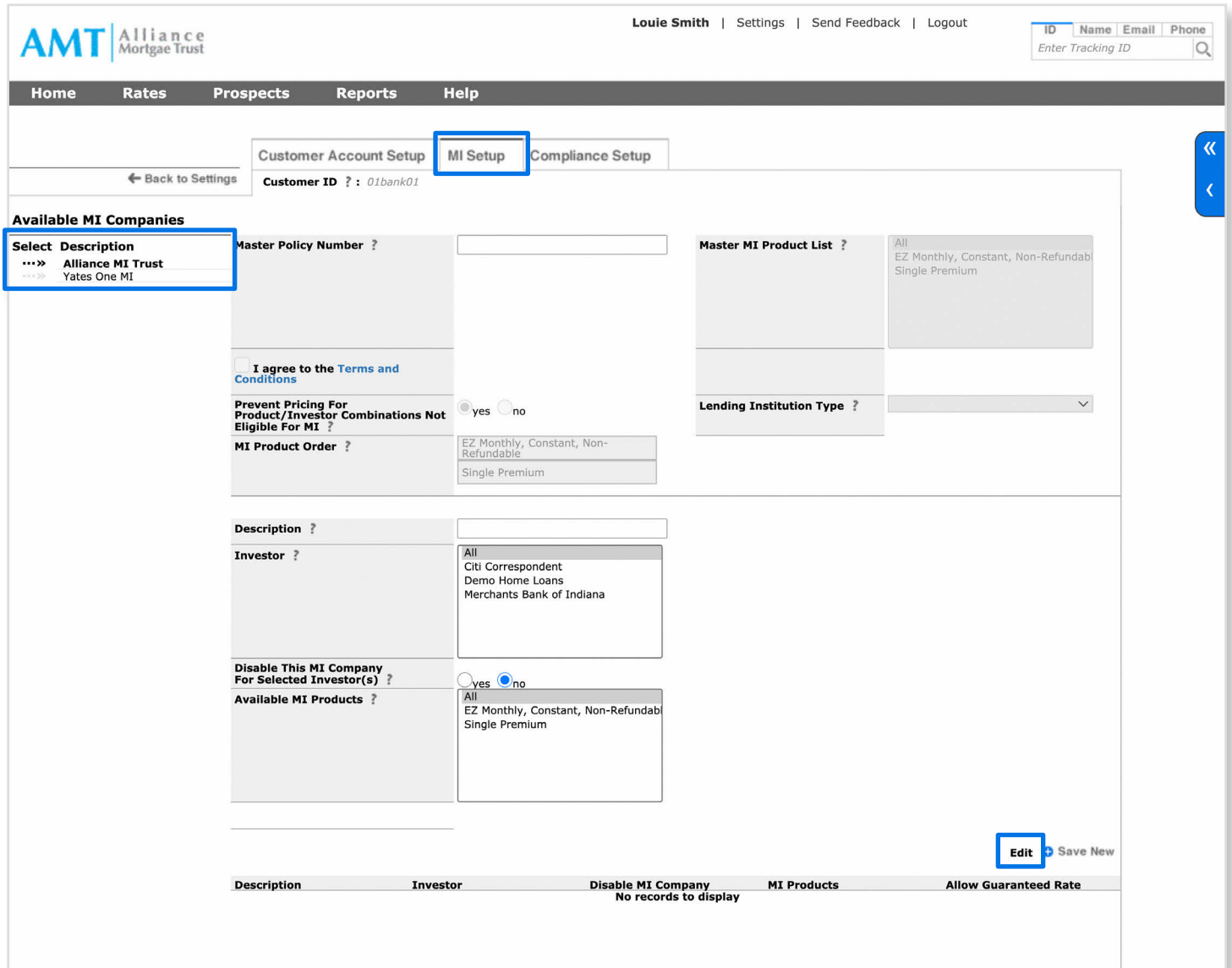

- 7. Enter your Master Policy Number and click on the words *Terms and Conditions*, read through them
- 8. Once you accept the Terms and Conditions, click *Save*, and repeat for all applicable MI companies

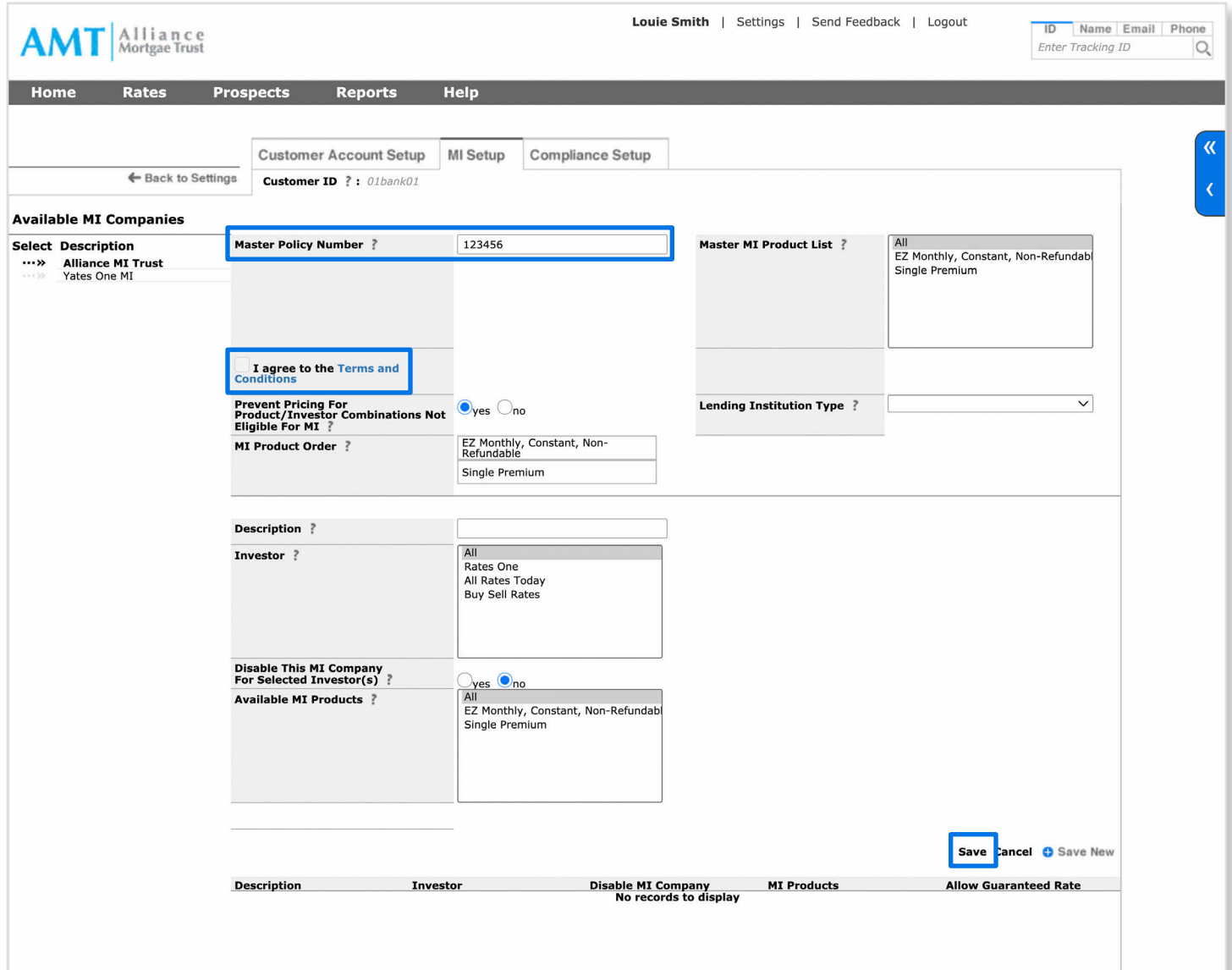

## How to request a MI quote in Marksman

- 1. Log into Marksman and go to the *Rates* page
- 2. Enter a scenario that applies to MI *(LTV greater than 80%, etc.)*

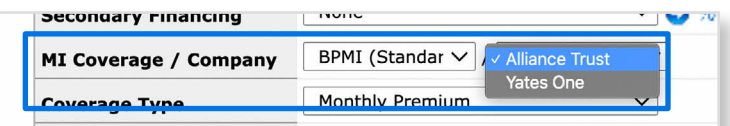

- 3. Select if you want to get a quote from a specific MI company or a Best Ex result from all available MI companies
- 4. Click *Get Rates*
- 5. Click  $\mathbf{i}$  to see MI details

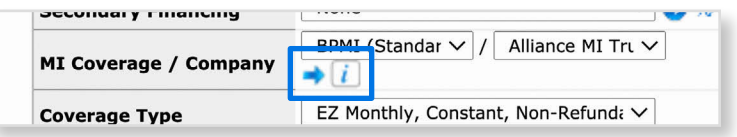

## How to Request a MI Quote in 3rd Party API

- 1. Make sure MI is set up in your Marksman account, reference above steps to activate
- 2. Send an eligible scenario *(LTV greater than 80%, etc.)* along with parameters `noMI=0` and `pmiCompany=-999`
	- a. `noMI=0` is borrower paid, and `pmiCompany=-999` is Best Ex of all available
- 3. The monthly MI premium will be found as `mortech/results/quote/quote\_detail/@monthlyPremium` in the XML response, the monthly premium will be included in the `piti` value of the response as well

**If you have additional questions, please contact your Customer Success Manager or email support@mortech-inc.com.**